#### **Table of Contents**

- 1. Introduction
- 2. Sales Acknowledgement
- 3. On-Hand Inventory
- 4. Transfer Sales Orders
- 5. Shipment Receipts
- 6. Pending Delivery
- 7. Report Delivery
- 8. Print Blank Delivery Receipt
- 9. Service Charges
- 10. Important Numbers

#### Introduction

The "Equipment Service Portal" is used to communicate/coordinate the delivery of Commercial Sales equipment to customers through a Hobart Service Office. This portal will provide Hobart Service users (including install teams) the ability to:

- Track customer orders that will be shipped into a Service Office's Service area
- Track customer shipments flagged as being delivered by a specific Service Office
- Track Transfer Orders moving inventory into a Service Office
- Receive Transfer Orders (i.e., tagged to a specific customer and customer roll outs) into a Service Office
- Manage/Coordinate the delivery of inventoried equipment marked for customers
- Report delivery of equipment for customer orders

#### **Access Portal**

 Users, given Portal rights, will access via <u>www.hobartcorp.com</u> or <u>www.hobartservice.com</u> by clicking *Sign In*

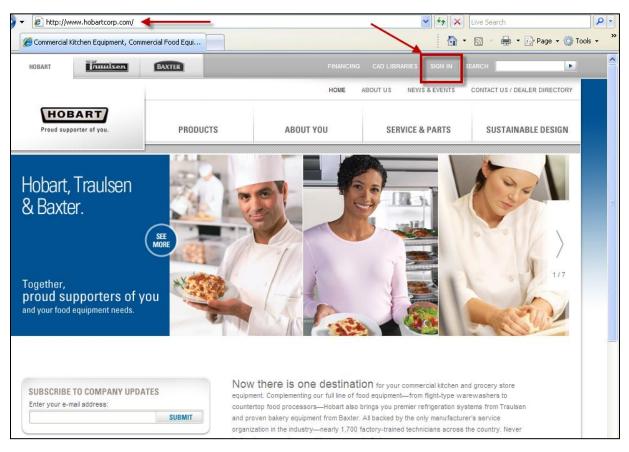

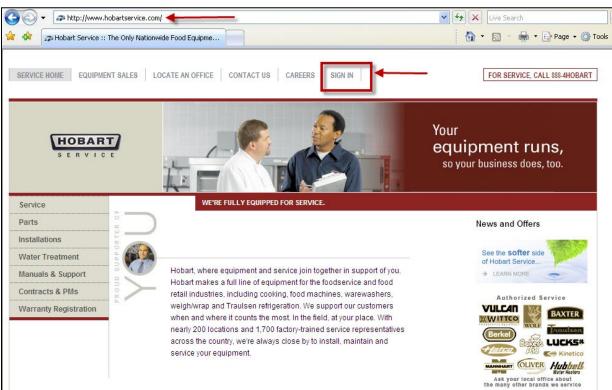

- The Hobart Service Equipment Portal will be the default when clicking on Sign In
- You can also access the Hobart Service home page or the Resource Center by clicking on the respective links

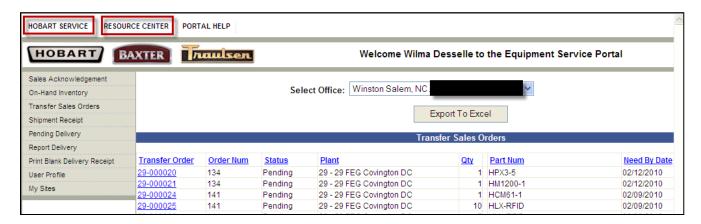

- Office location will default to users' home branch. For those users that have been
  defined as needing multiple office locations, select location from the Select Office drop
  down box
- Category pages can be accessed by clicking on the name in the Category Window (Side Menu)

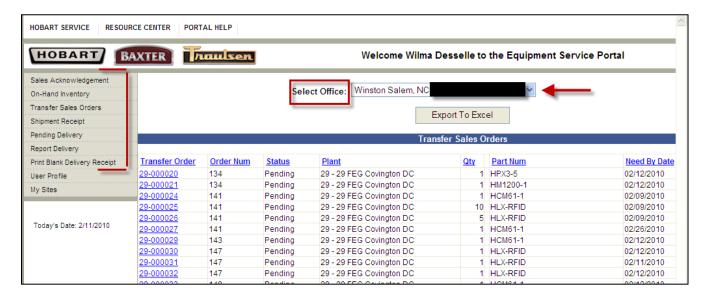

- Categories that will be utilized will be:
  - 1. **Sales Acknowledgement** Displays the Customer orders that are designated to a Hobart Service office's servicing area based on the order's delivery destination

- 2. **On-Hand Inventory** Displays the "On-Hand" quantity of Commercial Sales equipment located in the Hobart Service office's equipment inventory
- 3. **Transfer Sales Orders** Displays the Transfer Orders that have been created and used to move the ordered equipment from the Commercial Equipment's warehouse or plant to the Hobart Service office.
- 4. **Shipment Receipt** Once a transfer order shipment has arrived at the Hobart office, it must be received into inventory from this page.
- Pending Delivery Displays the Sales Order/Line/Releases that are "candidates" for being delivered
- 6. Report Delivery Displays all of the Delivery Receipts a Hobart Service office has created, and is a gateway to the screen that is used to print a Delivery Receipt, void a Delivery Receipt, or report that the equipment on a Delivery Receipt has been delivered.
- 7. **Print Blank Delivery Receipt** Used to print a blank Delivery Receipt, which can be used to deliver items not tracked on the Portal

### Sales Acknowledgement

- The **Sales Acknowledgment** page displays the Customer orders that are designated to a Hobart Service office's servicing area based on the order's delivery destination.
  - Replaces the Order Acknowledgements and Open Order Report received via mail.
  - 2. Can be used as a tool to track pending installations
  - 3. Columns may be sorted by clicking on the blue bold heading name at the top of each column.

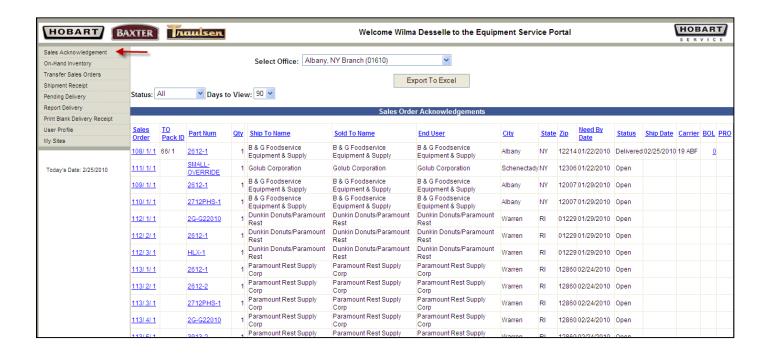

This page can be filtered by "status" and number of "days to view"

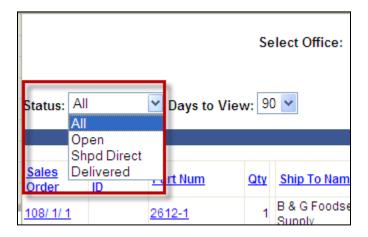

#### Status Codes:

- 1. "All" displays all status types
- 2. "Open" Sales Order/Lines/Release to be delivered by the Hobart Service Office
- 3. "Shpd Direct" Sales Order/Line Release will be or has been shipped directly to the customer's destination
- 4. "Delivered" Hobart Service office has delivered
- Days to View:

1. Allows a look back at orders starting from current date and in increments of 30, 60 and 90 days

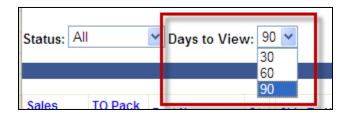

 On the Sales Acknowledgement page, the Sales Order number under the Sales Order column is a hyperlink to the Sales Order Acknowledgement Detail page. Click on hyperlink to open page

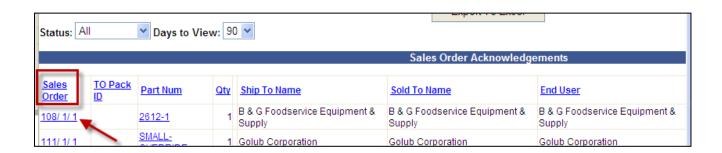

- The Sales Order Acknowledgement Detail page allows a Hobart Service office to review Order Header and Order Line History comments
- Allows you to select the type of History Text that displays on the page. You can either select "All" to show all types, or select a specific type. The types of History Text include:
  - Installation
  - Change
  - History Text
  - Plant/Scheduler Memo
  - Pricing
- Allows a Hobart Service office to "enter" *Order History Text* of type BRAG/Installation
  - 1. Enter a description (ex. Installation, etc.) in the *Memo Description* box
  - 2. Enter comments in the *Memo Text* box
  - 3. Click on the *Create New Installation Memo* button
  - 4. History text will appear when screen is refreshed

Click on the Back button to return to the Sales Acknowledgement window

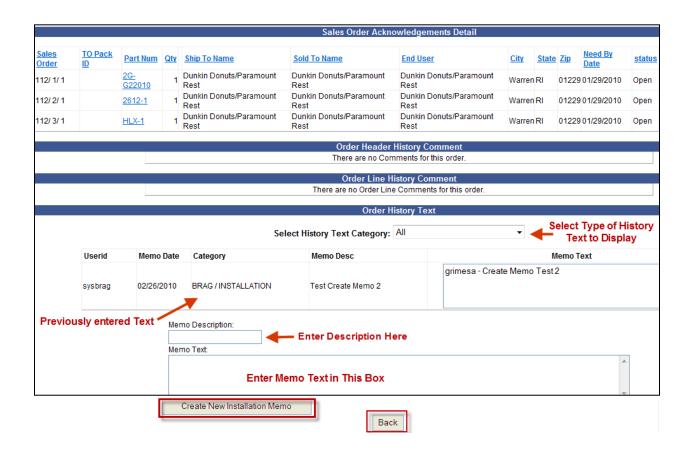

On the Sales Acknowledgement page, the Part Num (model #) under the Part Num column is a hyperlink to the part's (model #) description. Click on the hyperlink to open the page

NOTE: Model #'s are referred to as Part Num is the portal

| Status: All Days to View: 90 V |                              |                    |     |                                         |                                         |                                      |  |  |  |  |  |
|--------------------------------|------------------------------|--------------------|-----|-----------------------------------------|-----------------------------------------|--------------------------------------|--|--|--|--|--|
|                                | Sales Order Acknowledgements |                    |     |                                         |                                         |                                      |  |  |  |  |  |
| Sales<br>Order                 | TO Pack<br>ID                | Part Num           | Qty | Ship To Name                            | Sold To Name                            | End User                             |  |  |  |  |  |
| <u>108/ 1/ 1</u>               |                              | <u>2612-1</u>      | 1   | B & G Foodservice Equipment &<br>Supply | B & G Foodservice Equipment &<br>Supply | B & G Foodservice Equipment & Supply |  |  |  |  |  |
| <u>111/ 1/ 1</u>               |                              | SMALL-<br>OVERRIDE | 1   | Golub Corporation                       | Golub Corporation                       | Golub Corporation                    |  |  |  |  |  |

- Displays description of *Part Num* (Model #)
- Click on the **Back** to return to the **Sales Acknowledgement** page

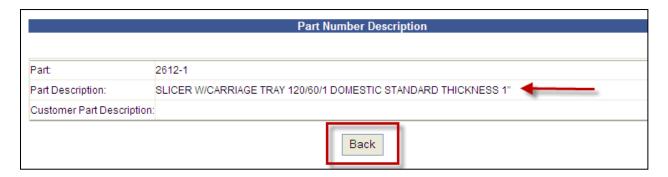

The Sales Order Acknowledgment page also allows you to see Carrier information and allows you to link to the Carrier's Website to track shipments (note: you may have to use the scroll bar at the bottom of your browser and scroll to the right to see this information). Clicking on the links in the BOL and/or PRO columns will open the Carrier's Website to their shipment tracking page.

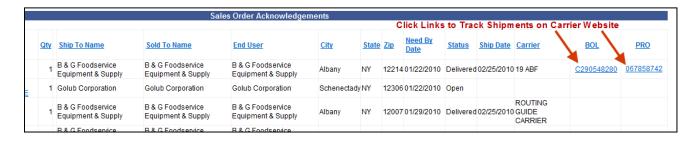

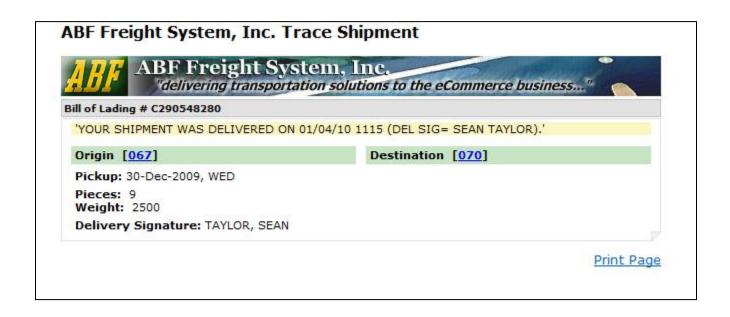

#### **On-Hand Inventory**

 The On-Hand Inventory page displays the on-hand quantity of Commercial Sales equipment located in the Hobart Service office's equipment inventory

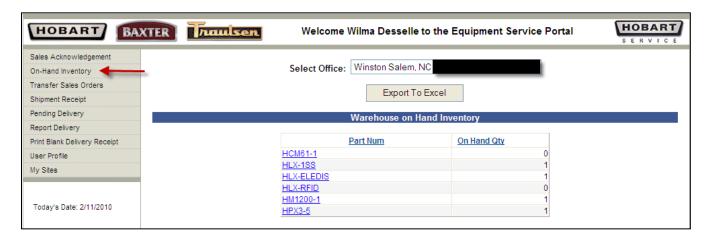

NOTE: Model #'s are referred to as Part Num in this portal

 The Part Num is a hyperlink to the Part Num Detail window. Click on the hyperlink to open the page

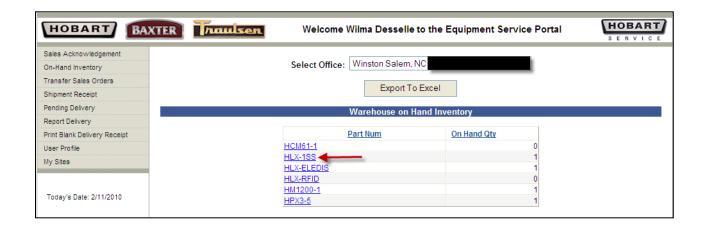

- Details for the selected *Part Num* will be displayed.
- Click on the **Back** button to return to the **On-Hand Inventory** window

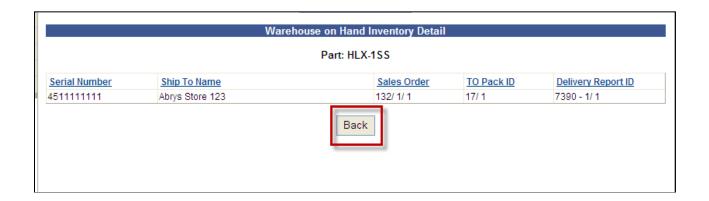

#### **Transfer Sales Orders**

 The Transfer Sales Orders page displays the Transfer Orders that have been created and used to move the ordered equipment from the Commercial Equipment's warehouse or plant to the Hobart Service office

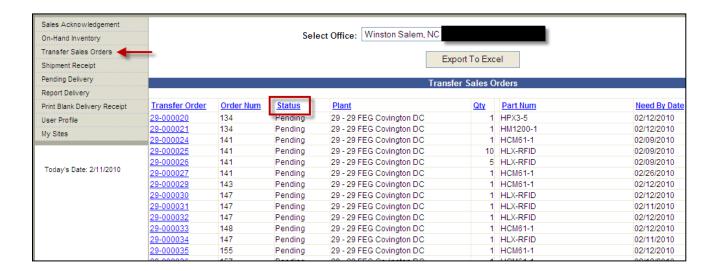

- Status Codes:
  - 1. "Pending" Transfer Order has been created but has not been shipped
  - "In-Transit" Transfer Order has been physically shipped and is on its way to the Hobart Service office
- Clicking on a Transfer Order number will display its detail

|                | Transfer Sales Orders |         |                          |     |          |              |  |  |  |
|----------------|-----------------------|---------|--------------------------|-----|----------|--------------|--|--|--|
| Transfer Order | Order Num             | Status  | Plant                    | Qty | Part Num | Need By Date |  |  |  |
| 29-000020      | 134                   | Pending | 29 - 29 FEG Covington DC | 1   | HPX3-5   | 02/12/2010   |  |  |  |
| 29-000021      | 134                   | Pending | 29 - 29 FEG Covington DC | 1   | HM1200-1 | 02/12/2010   |  |  |  |
| 29-000024      | 141                   | Pending | 29 - 29 FEG Covington DC | 1   | HCM61-1  | 02/09/2010   |  |  |  |
| 29-000025      | 141                   | Pending | 29 - 29 FEG Covington DC | 10  | HLX-RFID | 02/09/2010   |  |  |  |
| 29-000026      | 141                   | Pending | 29 - 29 FEG Covington DC | 5   | HLX-RFID | 02/09/2010   |  |  |  |
| 29-000027      | 141                   | Pending | 29 - 29 FEG Covington DC | 1   | HCM61-1  | 02/26/2010   |  |  |  |
| 29-000029      | 143                   | Pending | 29 - 29 FEG Covington DC | 1   | HCM61-1  | 02/12/2010   |  |  |  |
| 29-000030      | 147                   | Pending | 29 - 29 FEG Covington DC | 1   | HLX-RFID | 02/12/2010   |  |  |  |

- The *Transfer Sales Orders Detail* page will display
- Click on the **Back** button to return to the **Transfer Sales Order** page

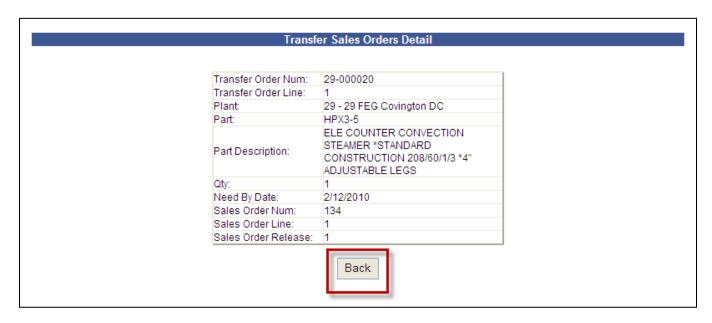

 The Transfer Sales Orders page also allows you to see Carrier information and allows you to link to the Carrier's Website to track shipments (note: you may have to use the scroll bar at the bottom of your browser and scroll to the right to see this information). Clicking on the links in the BOL and/or PRO columns will open the Carrier's Website to their shipment tracking page.

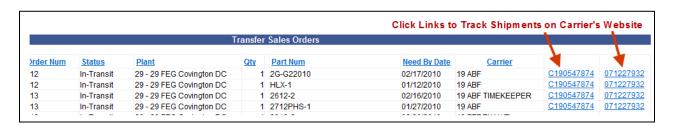

#### **Shipment Receipts**

- Once a *Transfer Order Shipment* has arrived at the Hobart Service office, it must be received into the inventory
- The **Shipment Receipts** page allows a Hobart Service office to receive a **Transfer Order**

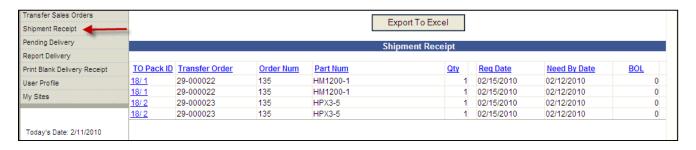

- Use the *Transfer Order Packing* list attached to the freight as the document for performing the *Shipment Receipt*
- Identify the Transfer Order line to receive and click on the TO Pack ID number link to open the Shipment Receipt Detail window

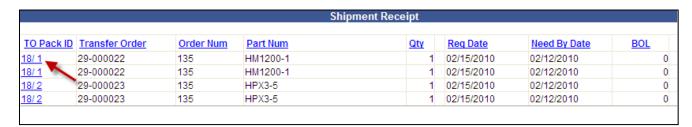

• The Shipment Receipt Detail window will open

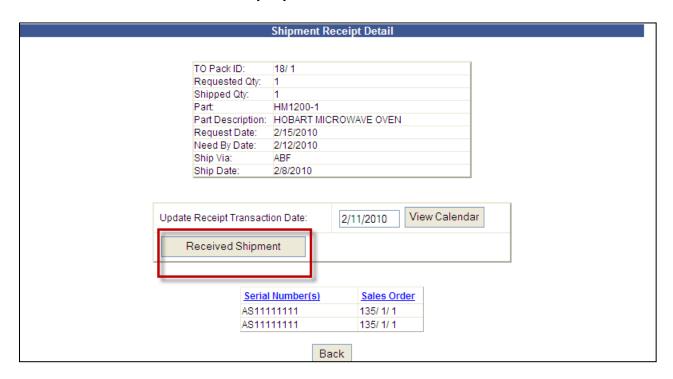

- All Serial #'s for the *Transfer Order* will appear on the *Shipment Receipt Detail* page
- Receipt Date can be changed by Clicking on the *View Calendar* button and selecting the appropriate date
- Click on the Received Shipment button to receive equipment after which the Shipment Receipt page will be displayed
  - NOTE: 1. The portal will not handle shortages/overages
    - 2. The entire Transfer Order must be received
    - 3. An incorrect serial number cannot be changed
    - 4. Discrepancies must be reported to Troy Customer Care
- The received equipment will now appear on the *Pending Delivery* screen

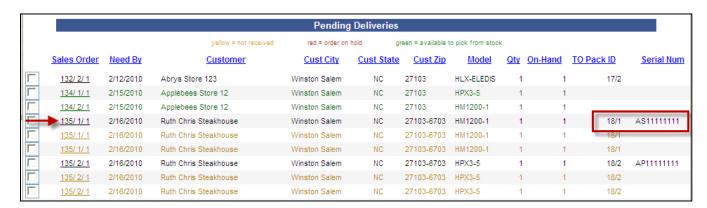

#### **Pending Delivery**

- The Pending Delivery page displays the Sales Order/Line/Releases that are "candidates" for being delivered
- This page is used to manage /coordinate/plan delivery of equipment to customers

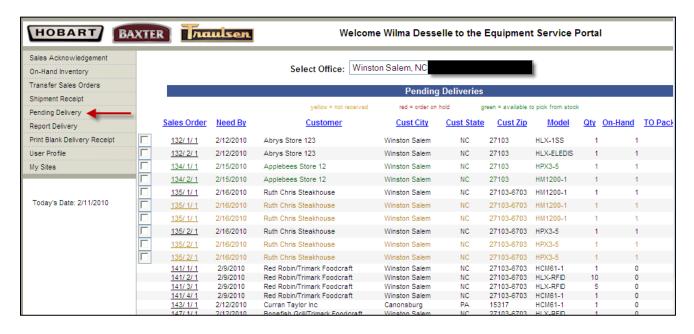

- The **Pending Delivery** page is color coded:
  - 1. "Black" Ready for delivery. Meaning that inventory has been received and assigned "specifically" to the Sales Order/Line/Release
  - "Red" Has been flagged "Hold" and not available to be delivered. Troy
    Customer Care has placed the Sales Order on hold for whatever reason.
    Contact Troy Customer Care for disposition at 800-333-7447
  - "Yellow" Indicates that a Transfer Order has been created to ship the
    equipment to the Hobart Service office but the equipment has not yet been
    physically received. Or it has been physically received but has not been
    entered into the inventory via the Shipment Receipt function
  - 4. "Green" Indicates that inventory has been received and assigned "specifically" to a Sales Order but the Hobart Service office has enough stock to perform a delivery

- For those Sales Orders available for delivery, a checkbox will be displayed
- More than one Sales Order may be selected as long as Ship to Address is the same.
   Selecting Sales Orders with different Ship to Addresses will result in a pop-up message indicating so

There Is Currently No Data To Display

Error - You have selected Order Lines for multiple customers

- Check the box in front of the Sales Order you wish to deliver
- Click on the Create Delivery Receipt button resulting in the Delivery Receipt Detail page to open

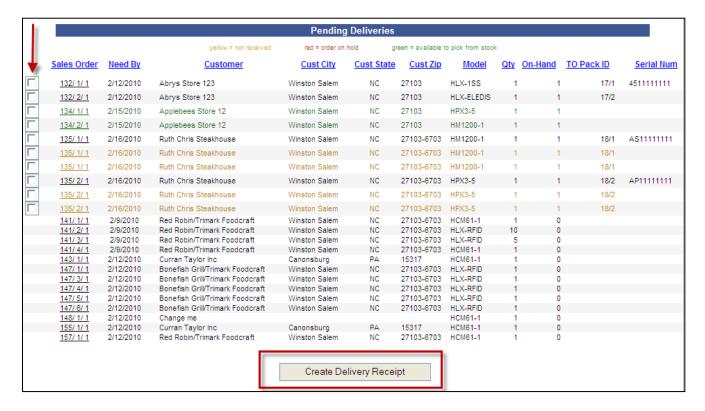

- Delivery Receipt page will open
- Click the *Print Delivery Receipt* button to display Delivery Receipt (replaces CMR) to print for equipment delivery

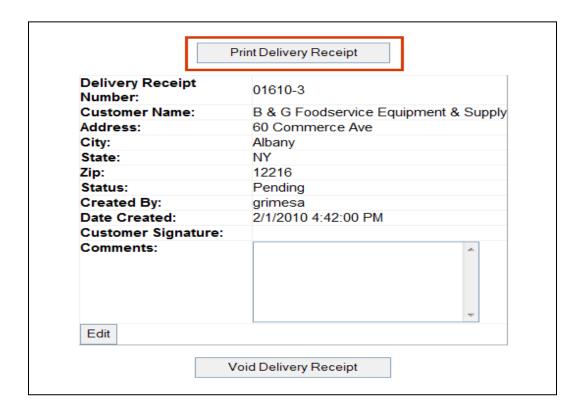

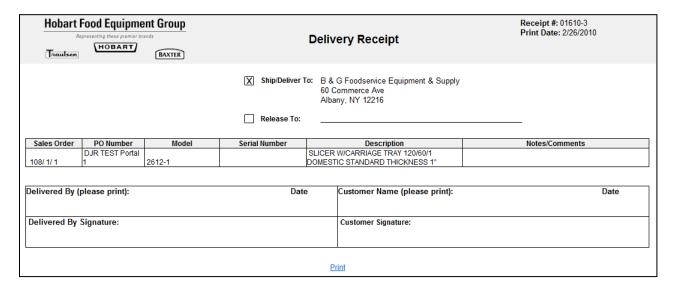

Important Note: Print 2 copies- 1 to leave with customer and 1 to be retained by branch

### **Report Delivery**

• The Report Delivery page lists all of the Delivery Receipts a Hobart office has created

- Status could be *Pending* (in process of delivering to customer or delivered but Delivery Receipt has not been updated), *Delivered*, or *Voided*
- Delivery Receipt number is a link which opens the Delivery Receipt page

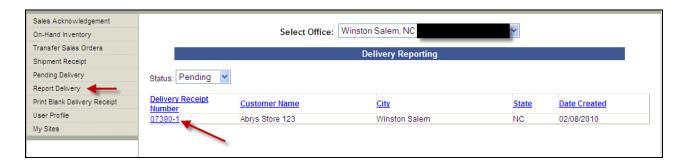

- The Delivery Receipt page is where a Hobart Service office would:
  - 1. Print a Delivery Receipt (CMR)
  - 2. Void a Delivery Receipt
  - 3. Report that the equipment on a Delivery Report was delivered

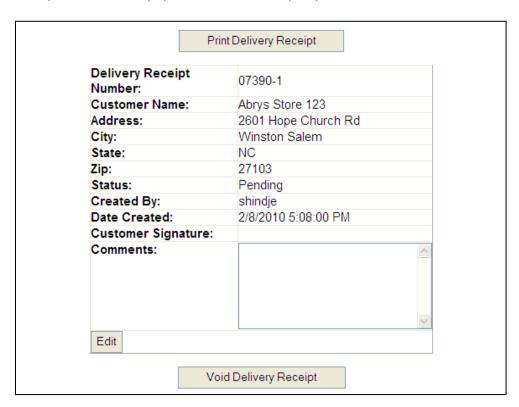

 Click Print Delivery Receipt button to display the Delivery Receipt (CMR) in order to print

- If needed click on *Print* or *Crtl P* to print the *Delivery Receipt* (CMR). This *Delivery Receipt* replaces the Consigned Machine Release (CMR) Print 2 copies- 1 to leave with customer and 1 to be retained by branch
- The customer will sign the **Delivery Receipt** upon equipment delivery

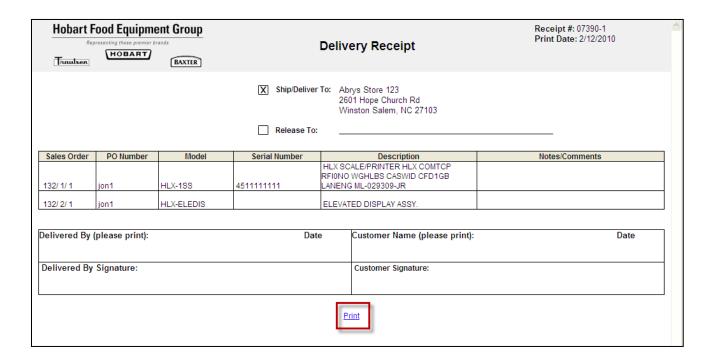

- Equipment must be reported delivered after the delivery is complete
- Open the *Delivery Receipt* by clicking on the *Delivery Receipt* number from the *Report Delivery* page.

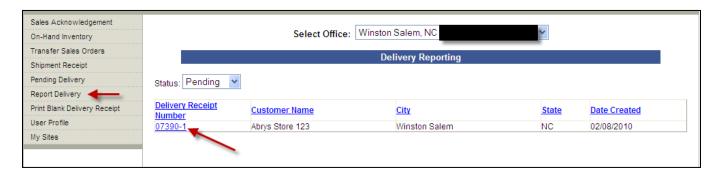

• Click on the *Edit* button on the *Delivery Receipt* screen

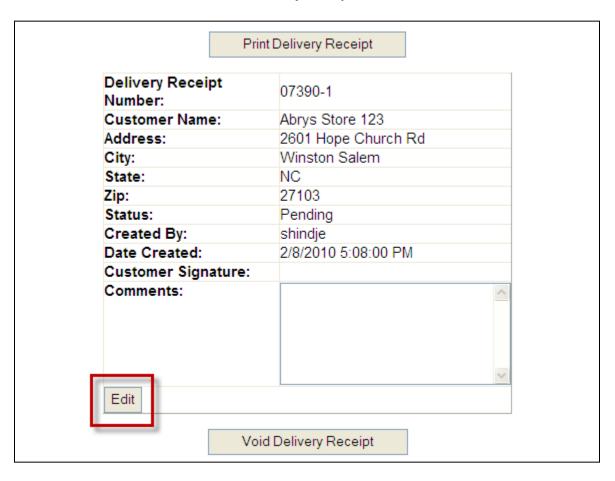

- If after creating and printing the *Delivery Receipt*, you are unable to deliver; click on the *Void Delivery Receipt* button and the Sales Order will be removed from the *Report Delivery* page and appear on the *Pending Delivery* page
- When ready to deliver the equipment that was on the voided *Delivery Receipt*, a new *Delivery Receipt* needs to be created from the *Pending Delivery* page. (See *Pending Delivery* script instructions if needed)
- The Delivery Receipt has a *Header* and *Line* Section
  - 1. In the *Header* section enter the Customer's name receiving the equipment and enter any comments about the delivery
  - 2. Click the *Update* button to save the Header information that was entered.
  - 3. In the *Line* section:

- a. Click the *Edit* button on the line you wish to update
- b. Enter the date the equipment was delivered
- c. Can change the serial number that was actually delivered if different than originally assigned to order
- d. Click the *Update* button to save the information you entered
- e. If you need to remove a line from the Delivery Receipt, click on the *Remove* button

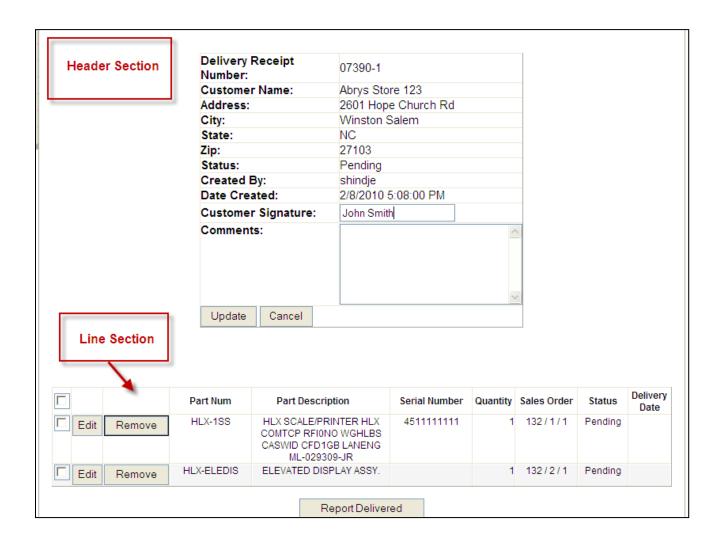

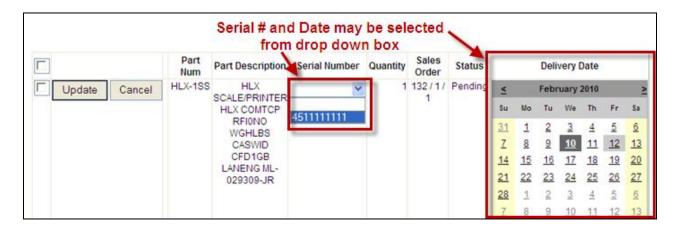

- To report lines from the Delivery Receipt as Delivered:
  - o Check the box on the line of the equipment to be delivered
  - Click on the Report Delivered box

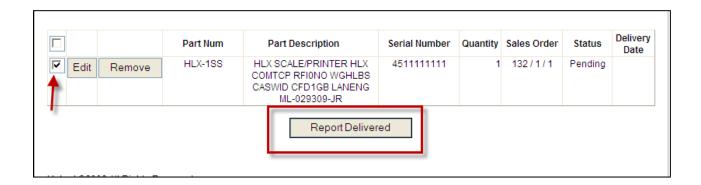

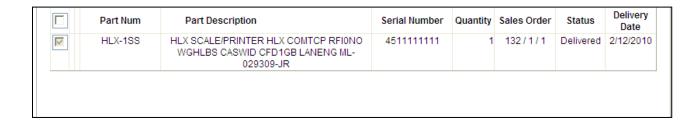

The Delivery Receipt Detail will indicate equipment has been delivered

### **Print Blank Delivery Receipt**

The Delivery Receipt replaces the Consigned Machine Release (CMR)

- Demos or Loaners will require a *Delivery Receipt* be completed and signed by the customer upon receipt of equipment delivery
- Click on Print Blank Delivery Receipt from the Category window

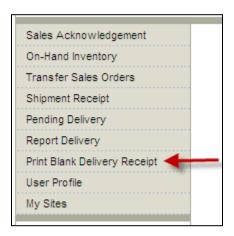

- The Delivery Receipt page will open. Click on Print
- Print 2 copies- 1 to leave with customer and 1 to be retained by branch

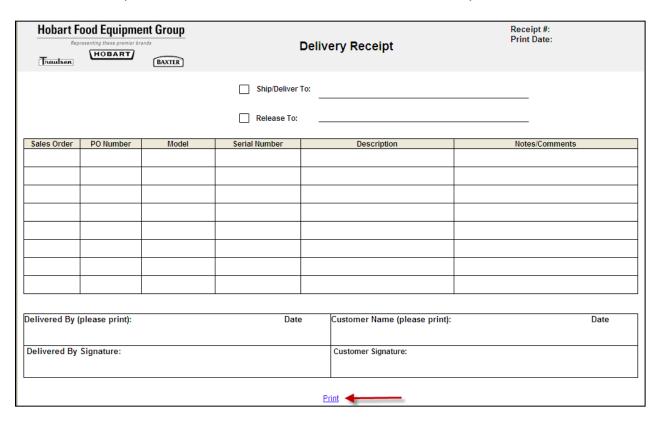

### **Service Charges**

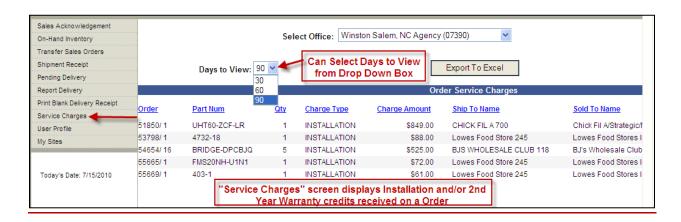

#### **Important Numbers**

Customer Care: 800-333-7447

Help Desk: 937-332-2263